विद्यालय लॉग इन से SMILE 3.0 में परीक्षा परिणाम की प्रविष्टियों को निम्न प्रकार से किया जाना है

1. लॉग इन करने के पश्चात\_SMILE 3.0 टैब पर क्लिक करें

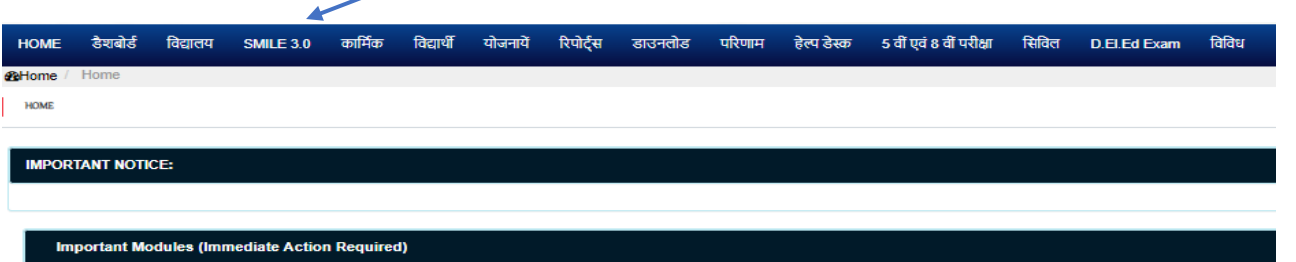

2. शालादर्पण पर नामांकित व SMILE ASSESSMENT हेतु पोर्टल पर उपलब्ध विद्यार्थियों में अंतर होने की स्थिति के लिए SMILE ASSESSMENT RESET DATA पर क्लिक करें

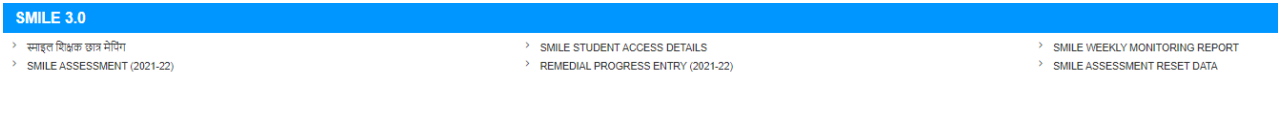

3. परीक्षा, कक्षा, वर्ग व सत्र का चयन कर "Show" पर क्लिक करने पर निम्नानुसार दो सूचियाँ प्रदर्शित होंगी जिसमे अंतर होने पर "Sync Student Result Data" पर क्लिक करें |

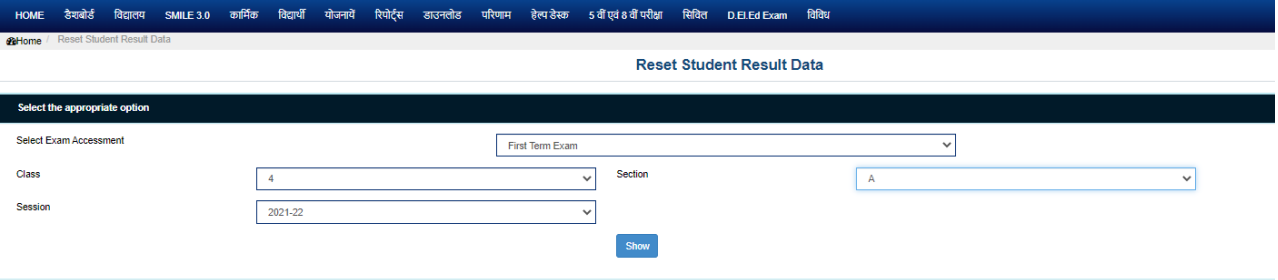

(पोर्टल पर विद्यार्थी व "Student in Result" में निम्नान्सार अंतर को "Sync Student Result Data" से Reset किया जाना है)

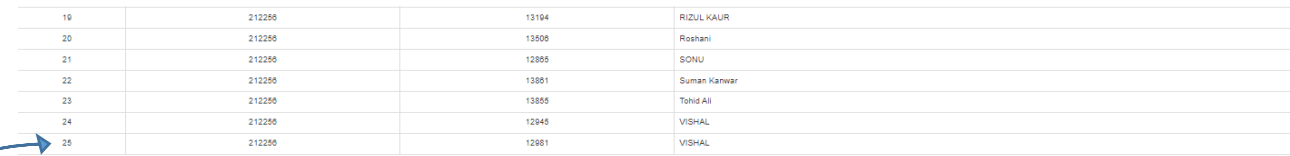

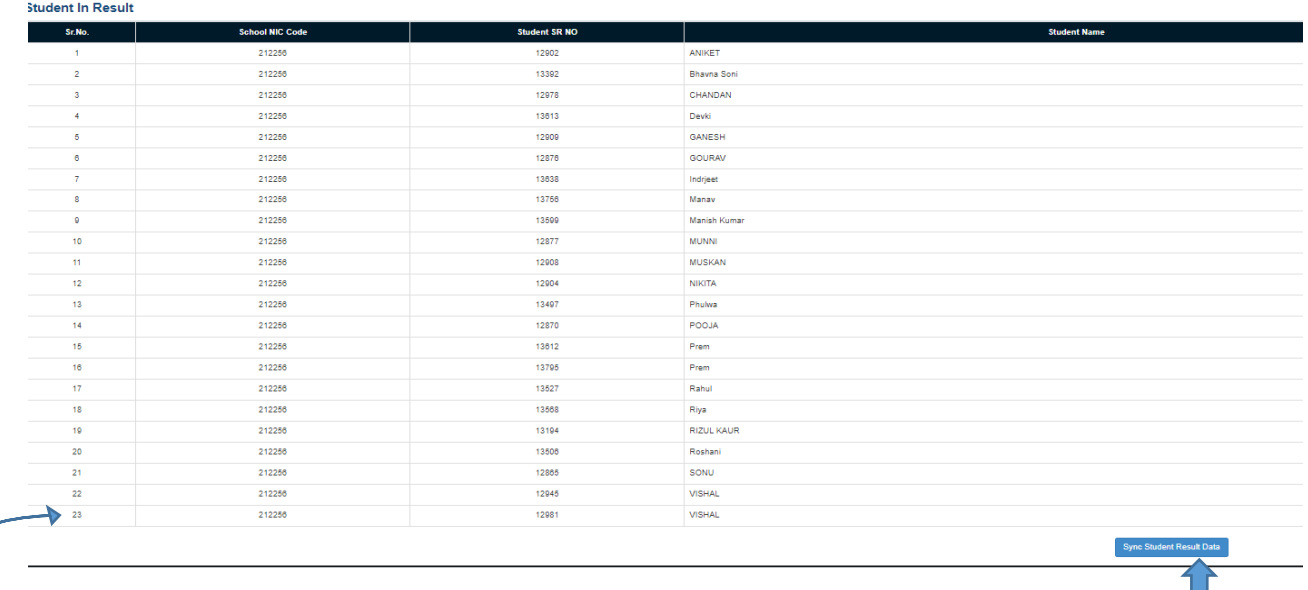

इस बटन पर क्लिक करने पर दोनों सूचियों के विद्यार्थियों की संख्या समान हो जायेगी बिल्ला

4. तत्पश्चात SMILE ASSESSMENT टैब में सत्र, कक्षा वर्ग, विषय व परीक्षा यथा First Test, Second Test, Half Yearly या Annual का चयन कर अंकों की फीडिंग करें |

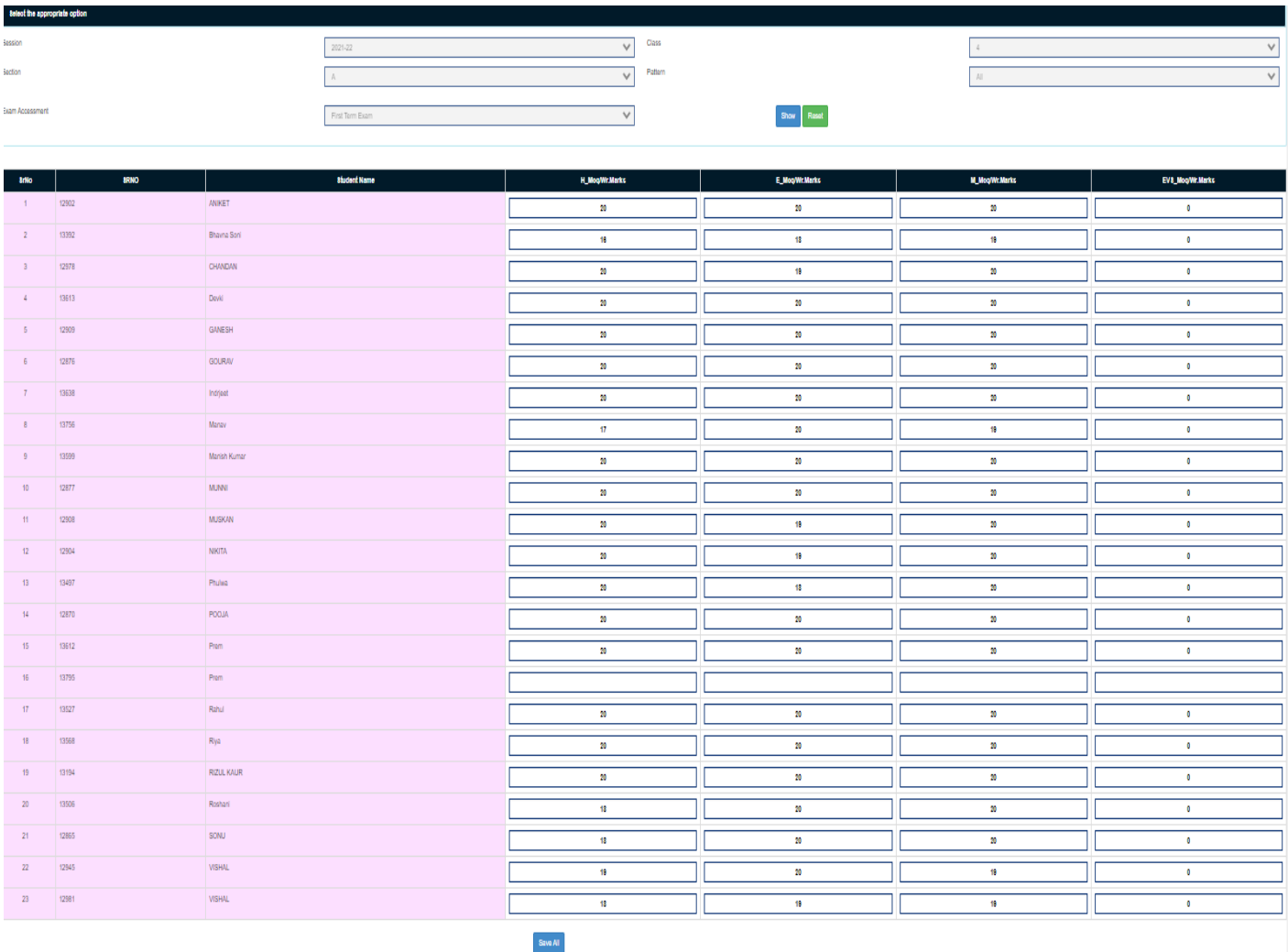

5. कक्षा 11 में "Sync Student Result Data" करने के पश्चात भी विद्यार्थियों की संख्या परिवर्तित नहीं होती है तथा यदि कोई विद्यार्थी अंक भरने हेतु प्रदर्शित नहीं होता है तो यह जाँच लेवें कि प्रपत्र 7 में विद्यार्थी का संकाय व विषय की Mapping हुई है अथवा नहीं | यदि नहीं हुई है तो Map करें |

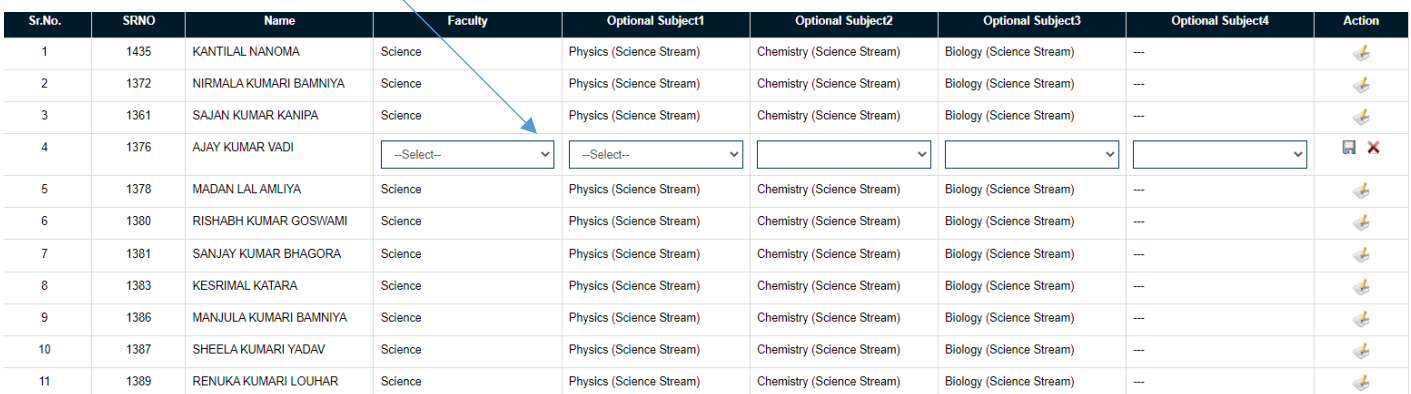

परीक्षा परिणाम हेतु शाला दर्पण पर प्रदर्शित दिशा-निर्देशों को ध्यान से पढ़ कर अंक-विभाजन अनुसार अंकों का विषयवार अंकन करें ।

GENERATE & PRINT MARKSHEET विकल्प दवारा विदयार्थी की अंक-तालिका व ग्रीन-शीट बनाई जा सकती है | Draft दवारा अंक-तालिका का प्रारूप व अंक गणना की जाँच की जा सकती है | सत्र, कक्षा व वर्ग का चयन करने के उपरांत "Show Students" के बटन दबाने पर कक्षा के विदयार्थियों का विवरण प्रदर्शित होगा |

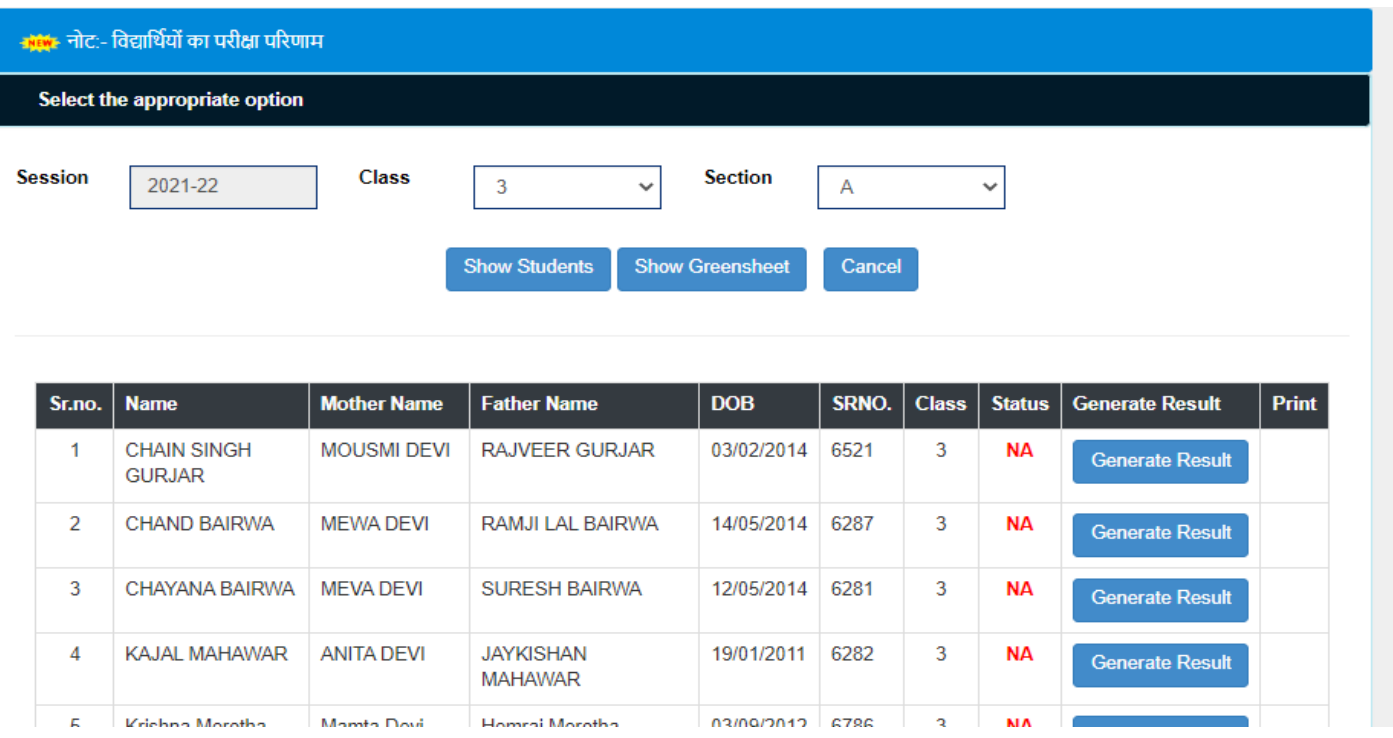

## "Generate Result" पर क्लिक करने पर "Draft" में अंक-तालिका प्रदर्शित निम्नान्**सार होगी** |

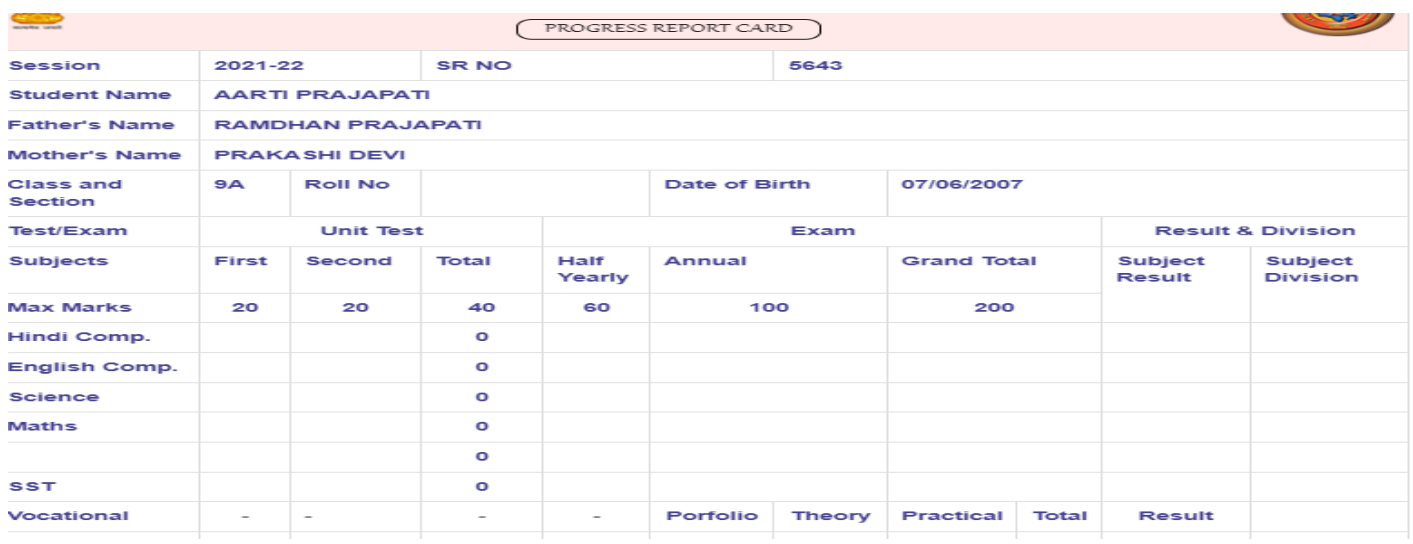

यदि प्रदर्शित विषयवार अंक व गणना सही है तो "Verify" (जो अभी प्रदर्शित नहीं किया गया है) के बटन पर क्लिक कर सत्यापित कर देवें तथा यदि अंकों में बदलाव करना है तो "SMILE ASSESSMENT (2021-22)" दवारा अंकों में बदलाव करें तथा पून: "Generate Result" दबाएँ अन्यथा ऐसा नहीं करने पर पूर्व के ही अंक प्रदर्शित होंगे |

ध्यान रहे कि एक बार आप दवारा "Verify" कर दिया गया है तो अब संबंधित विषयों के अंकों में परिवर्तन नहीं कर पायेंगे | आप दवारा सत्यापित करने पर अंक-तालिका का प्रिंट लेवें जिसमे वॉटरमार्क "ShalaDarpan" प्रदर्शित होगा | "Draft" वॉटरमार्क के साथ प्रदर्शित अंकतालिका केवल गणना के लिए है |

किसी कारण यदि सत्यापन ("Verify") के बाद भी यदि अंकों में बदलाव करना है तो इस हेतु संबंधित "CBEO" के लॉग इन पर "Unlock" विकल्प का प्रावधान दिया जाएगा |

"Show Green Sheet" विकल्प दवारा कक्षावार व विदयार्थीवार रिकॉर्ड विदयालय हेत् सॉफ्ट कॉपी में pdf Format व प्रिंट कॉपी के रूप में सहेजा जा सकता है अथवा ईमेल द्वारा संबंधित PEEO/Nodal को भेजा जा सकता है |

कक्षावार छात्र-वरियता generate होने तथा तत्पश्चात अंकों में परिवर्तन से यदि वरियता में भिन्नता आती है तो अंतिम दिनांक को generate की गई वरियता ही मान्य होगी |

कुछ मुख्य ध्यान देने योग्य बिंदू :-

- 1. विदयार्थी के अनूक्रमांक (Roll No.) ग्रीन-शीट में प्रदर्शित होंगे किन्तू Draft अंक तालिका को Verify करने के पश्चात ही अंतिम मुख्य अंक तालिका में अनुक्रमांक प्रदर्शित होंगे |
- 2. सम्पूर्ण ग्रीन-शीट generate करने से पूर्व प्रत्येक विद्यार्थी का draft नमूना अवश्य जांचें अन्यथा ग्रीन-शीट में केवल उन्हीं विद्यार्थियों का अंक भार, प्राप्तांक, प्रतिशत, श्रेणी, समेकित परिणाम प्रदर्शित होगा जिनका "Generate Result" द्वारा "Draft" अंकतालिका generate हुई है

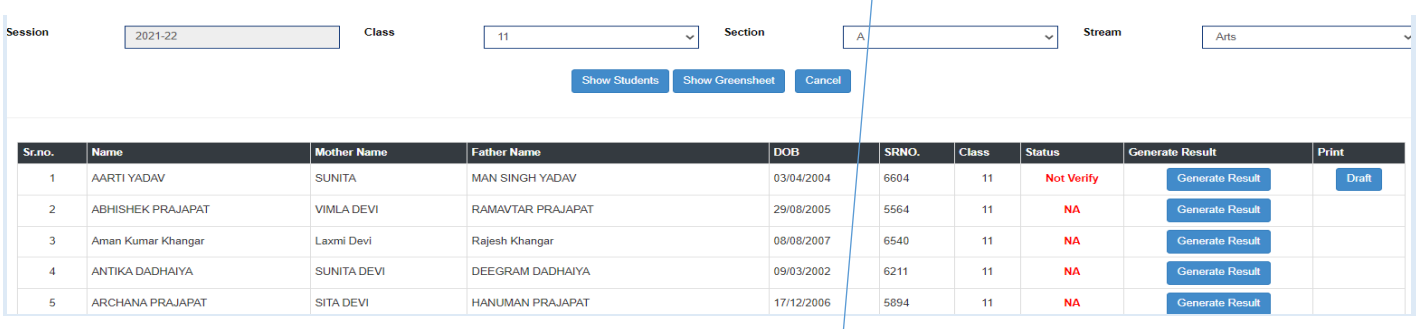

3. बिना draft generate से ग्रीन-शीट में अंक भार, प्राप्तांक, प्रतिशत, श्रेणी, समेकित परिणाम प्रदर्शित नहीं होंगे |

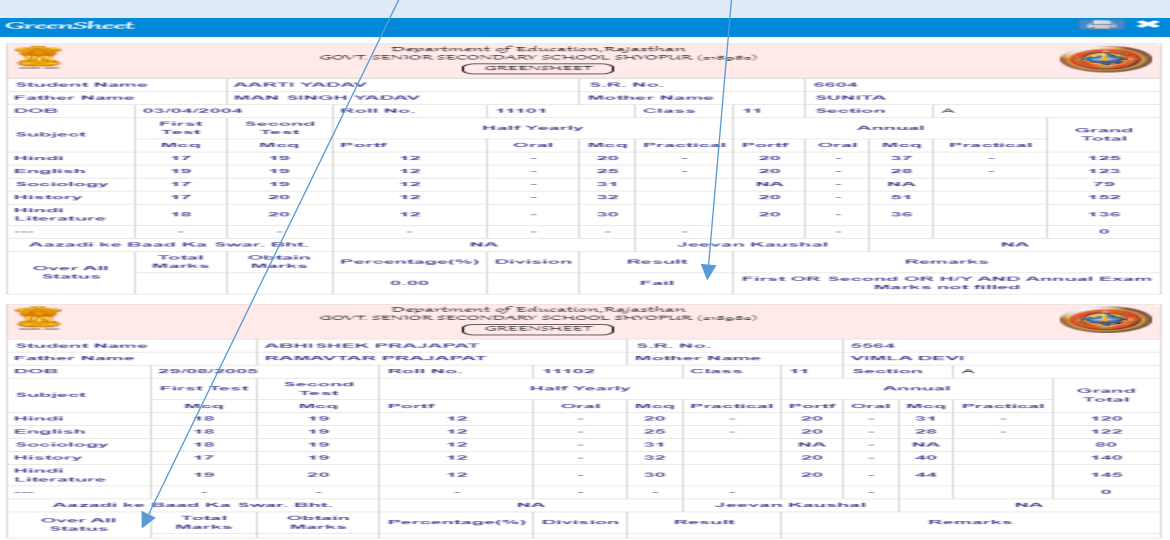

4. ग्रीन-शीट को Verify करने के पश्चात ही संबंधित विदयार्थी की अंकतालिका का Print (Hard Copy) लेवें |

Steps:

- 1. Feed Marks of Class Tests, H/Y and Annual in "SMILE ASSESSMENT (2021-22) Tab under SMILE 3.0.
- 2. Check the counts of Students in every Class and Exam, if Mismatch is there then Click on "SMILE ASSESSMENT DATA RESET" Tab, so that actual enrolled Students will be shown.
- 3. If still Mismatch in student count is there in Class XI, then Check the Format 7 under "Student" Tab and Map the Stream and Subjects of Students to show in Marks Assessment (2021-22).
- 4. Generate Draft Mark Sheet to check the Result and Marks reconciliation through "Generate Result" Tab for every student.
- 5. Generate Class wise "Green Sheet" for students. Edit Marks if any changes are there and again Click on "Generate Result" to update the same else previous generated Marks will be shown in Draft Mark Sheet.
- 6. "Verify" button will be availed to schools for Final Mark-Sheet generation.
- 7. After Verification, there is no option to change the marks in Tests/Half Yearly and Annual Examination.
- 8. Though if it is necessary to change the Marks, send a request to concerned CBEO in requisite Format to "Unlock" the same to make changes.
- 9. Marks Weightage of the "Other Subjects" will of 100 Marks. If the maximum Marks are less or more than 100, then convert them accordingly.
- 10. For Class IX, Final Marks Weightage of SSt. Marks is 200 and the Marks allotted for Vocational is 100 (Theory - 30, Portfolio - 20 and Practical - 50), So double the maximum marks and obtained marks in concerned table for symmetry where these Marks will be calculated for Result in which the student get the higher marks i.e. either in SSt. or Vocational Subject.
- 11. If the Vocational Subject/s is/are still not mapped on Shala Darpan, contact the concerned Cell to Unlock Format 6 to update the Vocational Subject.
- 12. Final Result will be declared on particular decided date (16.05.2022) and it will never be generated or verified before the declared date.

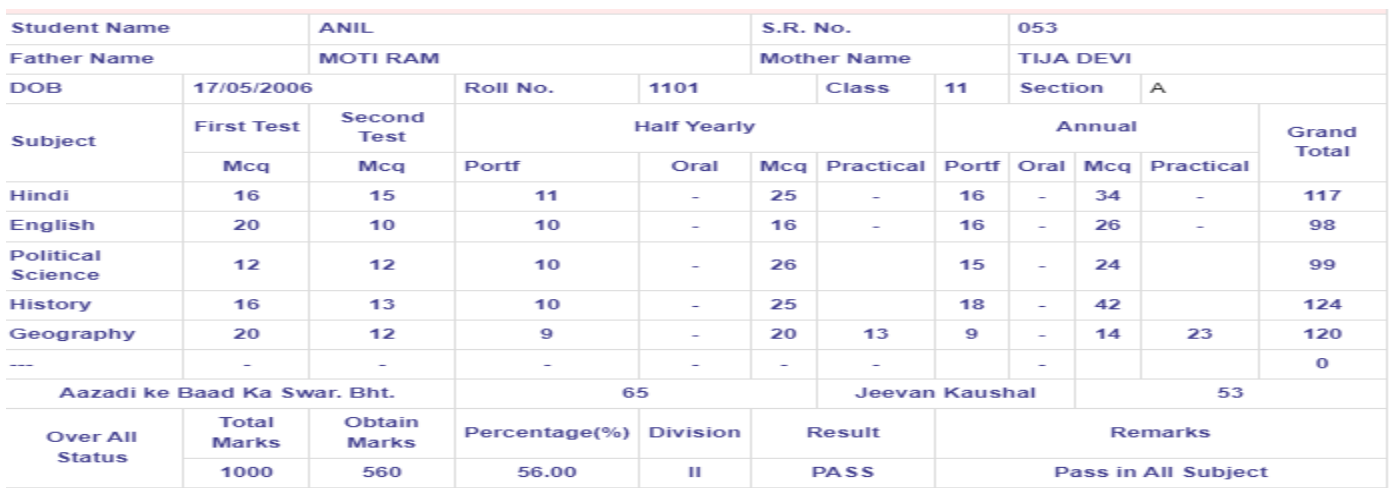

## **Green Sheet Format after generating Draft Mark-Sheet**

## **Green Sheet Format before generating Draft Mark-Sheet**

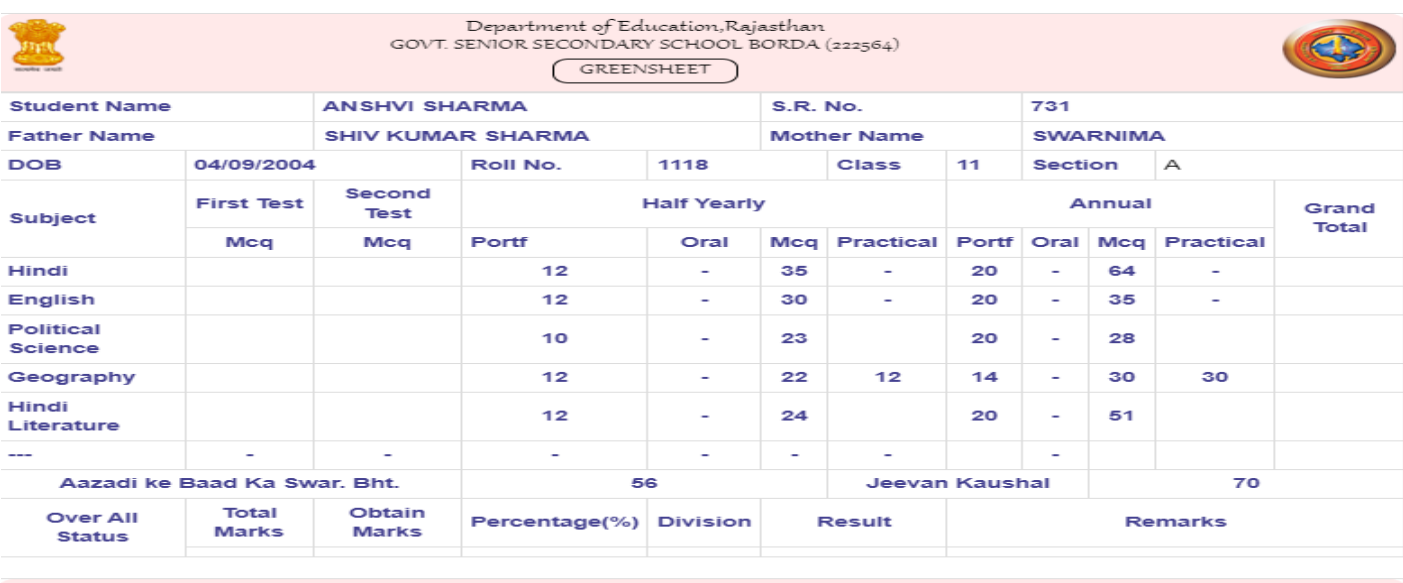

Department of Education, Rajasthan